# Prospetto aliquote IMU

# Linee guida per l'elaborazione e la trasmissione del prospetto delle aliquote IMU (L. 27 dicembre 2019 n. 160, art.1 commi 745-780)

### **Riferimenti normativi**

- ➢ La legge n. 160 del 2019, all'art. 1, comma 756, stabilisce che i comuni **possono diversificare le aliquote** dell'imposta municipale propria (IMU) di cui ai commi da 748 a 755 dello stesso art. 1, **esclusivamente sulla base di fattispecie predeterminate**, che sono state individuate con decreto del Vice Ministro dell'economia e delle finanze del 7 luglio 2023 (di seguito anche «decreto»).
- ➢ I comuni, ai sensi del successivo art. 1, comma 757, anche nel caso in cui non intendano diversificare le aliquote, devono, comunque, redigere la delibera di approvazione delle stesse accedendo all'applicazione informatica disponibile nell'apposita sezione del Portale del federalismo fiscale (di seguito anche «Portale») che consente, previa selezione delle fattispecie di interesse, di **elaborare il prospetto delle aliquote** (di seguito anche «Prospetto»), **che forma parte integrante della delibera stessa**, la quale senza di esso non è idonea a produrre gli effetti di cui ai commi da 761 a 771 del medesimo articolo.
- ➢ **Le aliquote e le eventuali esenzioni** stabilite dai comuni nel Prospetto, ai sensi dell'art. 1, comma 767, della legge n. 160 del 2019, **hanno effetto**, per l'anno di riferimento, **a condizione che il Prospetto medesimo sia pubblicato sul sito internet del Dipartimento delle finanze del Ministero dell'economia e delle finanze entro il 28 ottobre dello stesso anno**. A tal fine, i comuni sono tenuti a trasmettere il Prospetto entro il termine perentorio del 14 ottobre dello stesso anno.

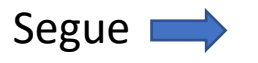

#### **Riferimenti normativi**

➢ In caso di discordanza tra il Prospetto e le disposizioni contenute nel regolamento di disciplina dell'IMU, ai sensi dell'art. 1, comma 764, della legge n. 160 del 2019, prevale quanto stabilito nel Prospetto.

**Si forniscono di seguito le indicazioni per l'utilizzo dell'applicazione informatica, disponibile all'interno del Portale, attraverso la quale i comuni elaborano e trasmettono al Dipartimento delle finanze il prospetto delle aliquote.**

# **Home page dell'applicazione «Gestione IMU»**

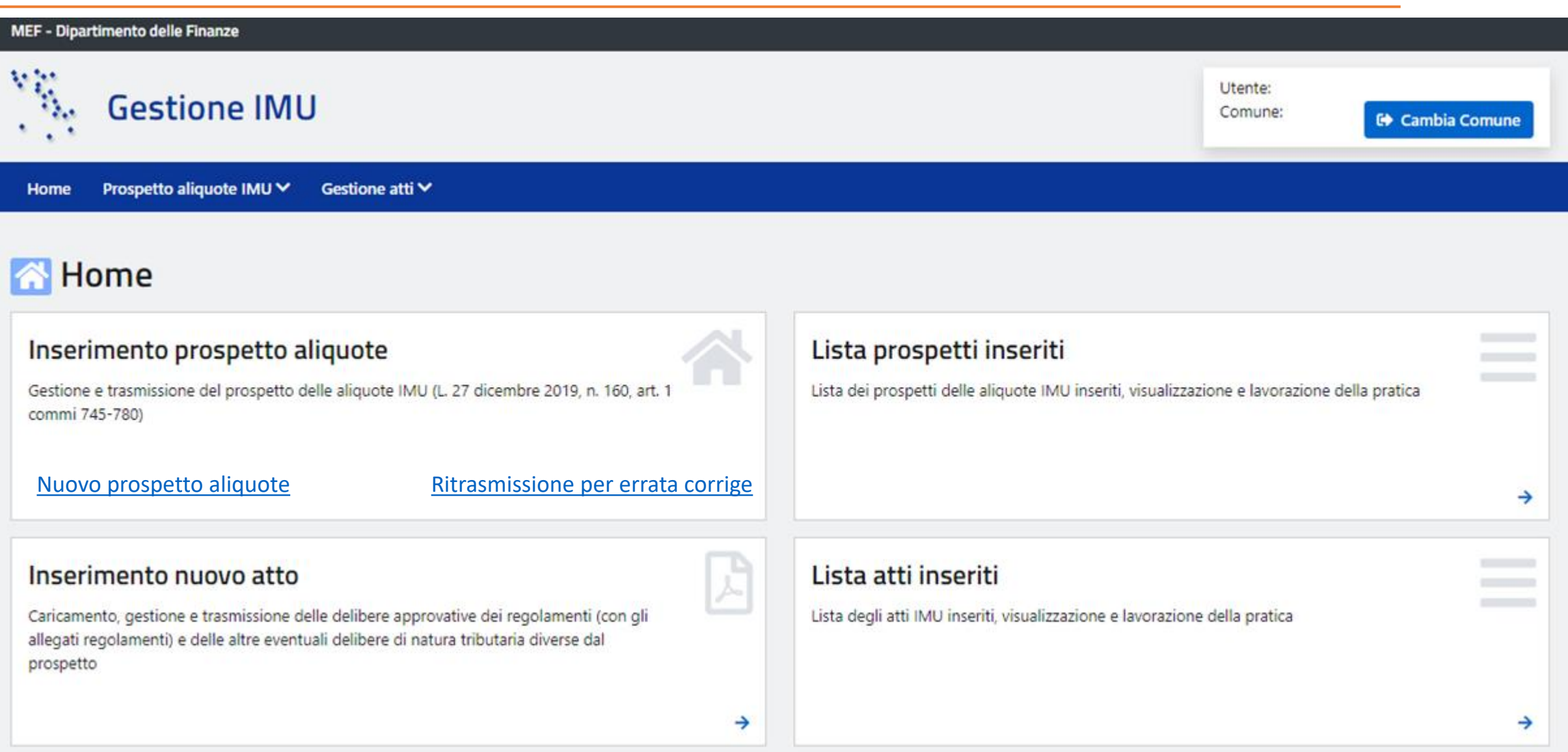

All'atto dell'inserimento del Prospetto, il comune dovrà indicare obbligatoriamente:

- le aliquote previste per le sei fattispecie principali;
- le eventuali esenzioni stabilite.

#### *Attenzione*

I comuni compresi nell'elenco allegato alla circolare del Ministero delle finanze n. 9 del 14 giugno 1993, per i quali l'art. 1, comma 758, della legge n. 160 del 2019 stabilisce l'esenzione dall'IMU dei terreni agricoli, non visualizzeranno la *fattispecie principale "Terreni agricoli".*

# <span id="page-5-0"></span>**Step 1 – Inserimento nuovo prospetto aliquote/Fattispecie principali ed esenzioni**

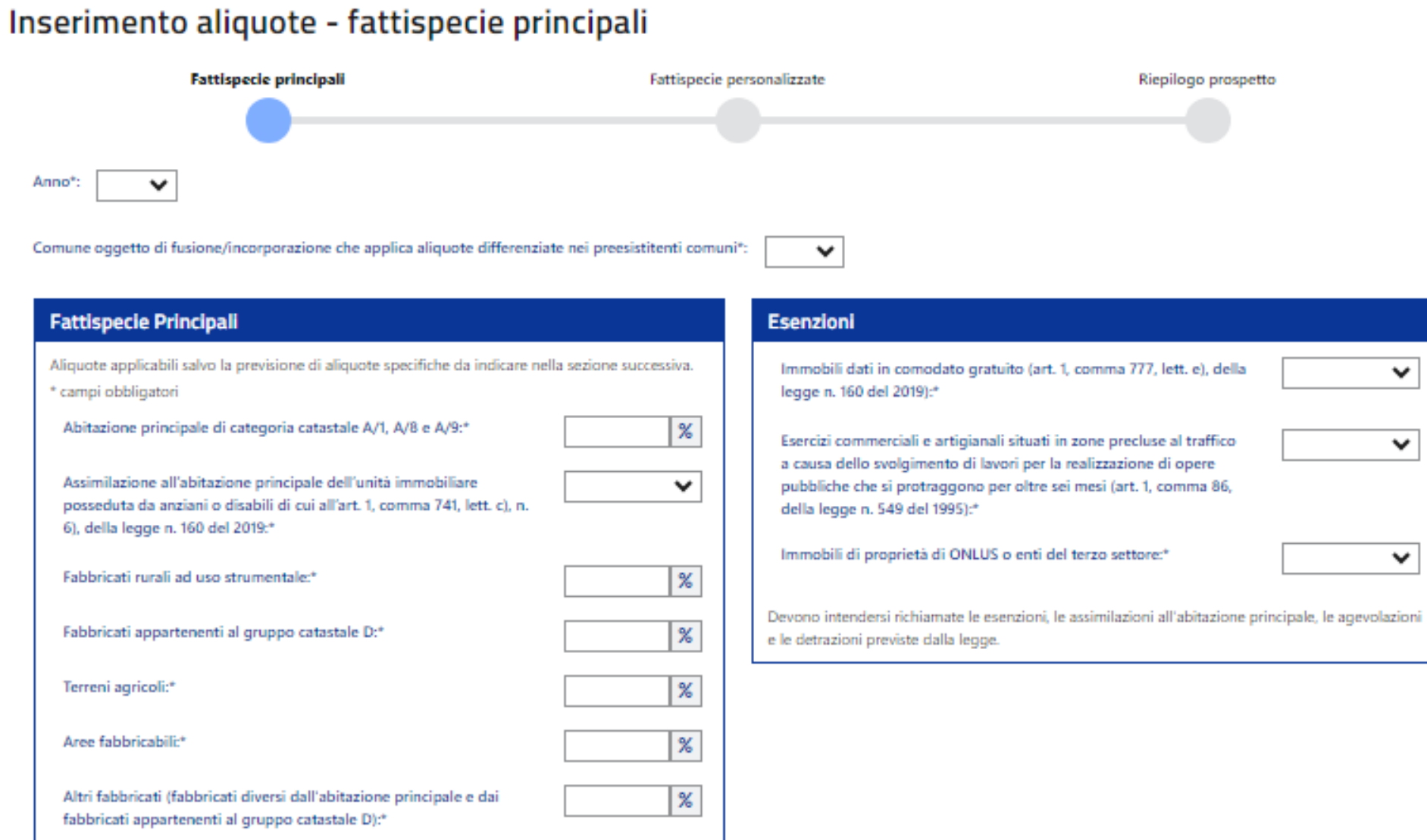

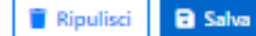

#### **Step 1 – Inserimento nuovo prospetto aliquote/Fattispecie principali ed esenzioni**

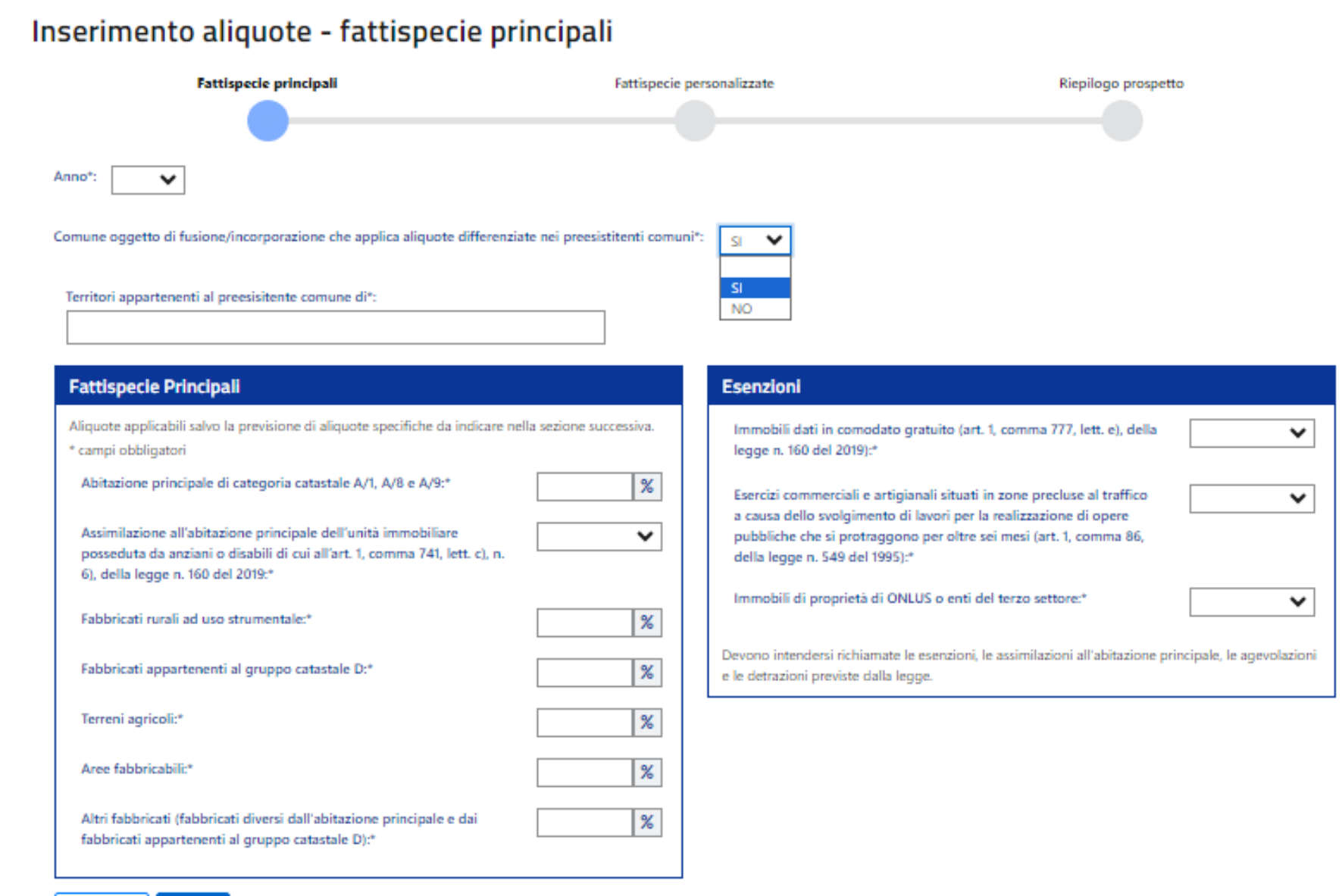

#### **B** Salva Ripulisci

#### Informativa per i comuni oggetto di fusione o di fusione per incorporazione

- ➢ I comuni di nuova istituzione, oggetto di fusione o di fusione per incorporazione, che, avvalendosi della facoltà prevista dall'art. 1, comma 132, della legge n. 56 del 2014, hanno stabilito di mantenere un sistema di aliquote differenziate per ciascuno dei territori degli enti preesistenti alla fusione, sono tenuti a compilare un numero di Prospetti corrispondente agli ex territori per i quali hanno stabilito aliquote differenziate. In tale ipotesi, il comune deve selezionare l'opzione "SI" al quesito "*Comune oggetto di fusione/incorporazione che applica aliquote differenziate nei preesistenti comuni*". Si aprirà un campo libero che consentirà di riportare la denominazione del preesistente comune per il quale sono stabilite aliquote differenziate.
- ➢ Nel caso in cui, invece, il comune oggetto di fusione o di fusione per incorporazione ha stabilito un sistema di aliquote unico per l'intero territorio del nuovo comune, deve selezionare l'opzione "NO" al quesito "*Comune oggetto di fusione/incorporazione che applica aliquote differenziate nei preesistenti comuni*" e, pertanto, deve compilare un unico Prospetto.

#### **Step 1 – Inserimento nuovo prospetto aliquote/Fattispecie principali ed esenzioni**

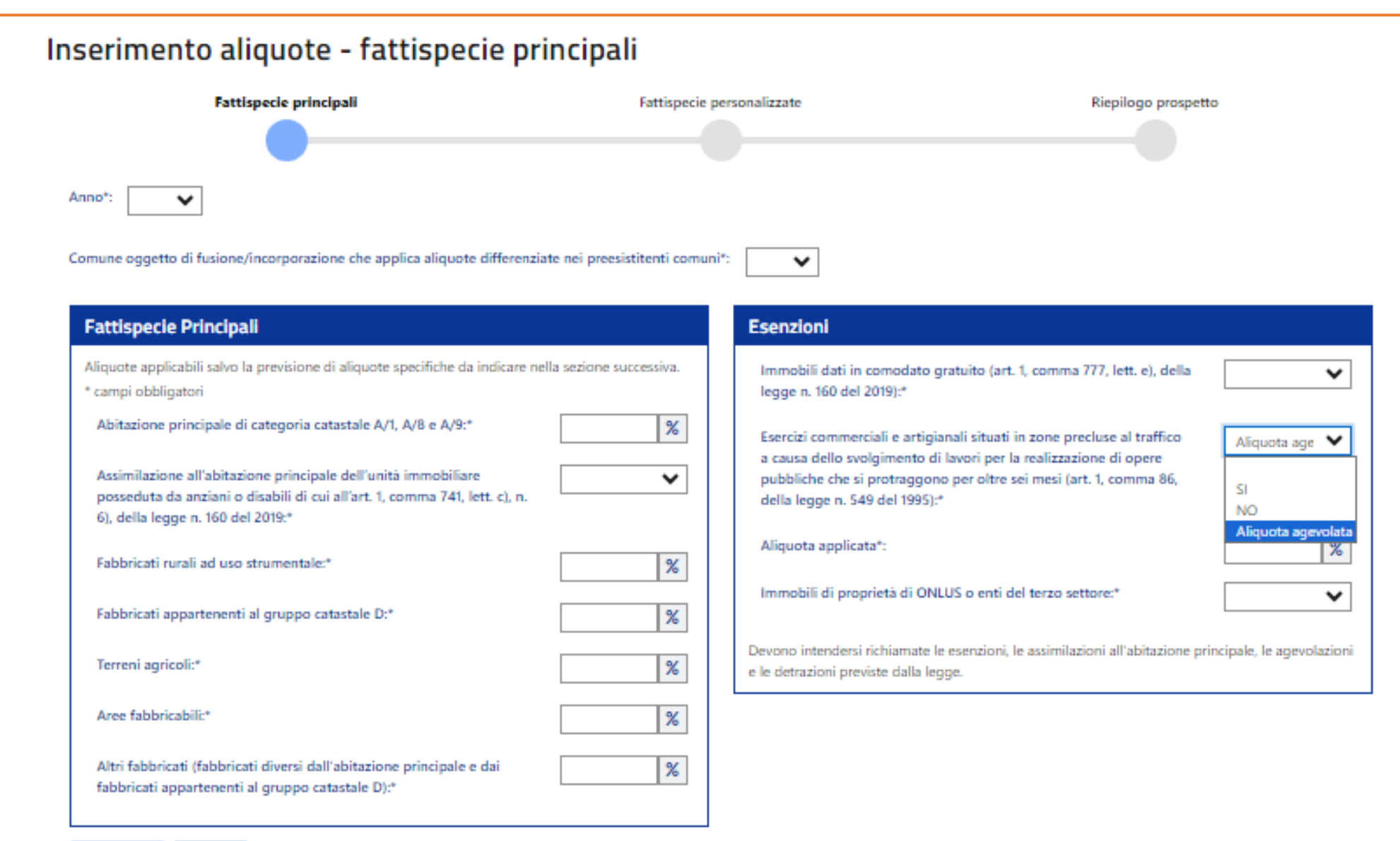

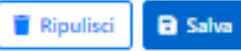

#### **Attenzione**

Le aliquote inserite dal comune devono rispettare i limiti previsti dall'art. 1, commi da 748 a 755, della legge n. 160 del 2019.

L'applicazione effettua dei controlli in tempo reale sui valori inseriti dall'utente comunale, mostrando dei messaggi di avvertimento non bloccante (in marrone) oppure di errore bloccante (in rosso) in base a quanto previsto dalla legge. In particolare, l'avvertimento non bloccante compare nel caso in cui il comune – per l'abitazione principale di categoria catastale A/1, A/8 e A/9, i fabbricati appartenenti al gruppo catastale D, le aree fabbricabili e gli altri fabbricati (fabbricati diversi dall'abitazione principale e dai fabbricati appartenenti al gruppo catastale D) – inserisca un valore implicante l'utilizzo della maggiorazione di cui all'art. 1, comma 755, della legge n. 160 del 2019, il che richiede il ricorrere degli specifici requisiti previsti dallo stesso comma 755. L'errore bloccante, invece, viene visualizzato nel caso in cui il comune inserisca un valore superiore ai limiti consentiti dalla legge per ciascuna fattispecie, incluso l'utilizzo della maggiorazione. *Segue esempio*

#### *Esempio*

Nel caso in cui il comune indichi per la fattispecie principale «Fabbricati appartenenti al gruppo catastale D» un'aliquota *superiore all'1,06 (ad esempio pari al 1,10%) verrà mostrato un messaggio di avvertimento non bloccante:*

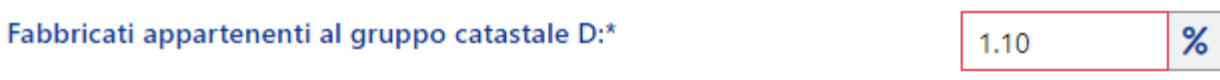

Attenzione: I valori compresi tra 1.06 e 1.14 possono essere stabiliti solo in presenza delle condizioni di cui all'art. 1, c. 755, L. n. 160/2019

Nel caso in cui invece il comune indichi, per la medesima fattispecie, un'aliquota superiore all'1,14 (ad esempio pari al *1,16%) verrà mostrato un messaggio di errore bloccante:*

Fabbricati appartenenti al gruppo catastale D:\*

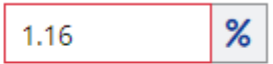

**O**Attenzione: il valore inserito non rispetta i limiti previsti dall'art. 1, c. 753, L. n. 160/2019

Dopo aver valorizzato tutte le aliquote delle fattispecie principali e le eventuali esenzioni previste dal comune, cliccando sul tasto «Salva», si procede al salvataggio dei dati fino a quel momento inseriti. Il comune viene, a questo punto, informato (tramite l'apposito messaggio sotto riportato) che il processo di definizione del Prospetto può ritenersi concluso, salvo il caso in cui il comune intenda procedere ad una personalizzazione delle aliquote.

#### *Attenzione*

*L'eventuale personalizzazione delle aliquote dovrà avvenire nel rispetto dei generali principi di ragionevolezza, adeguatezza, proporzionalità e non discriminazione.*

> l dati fin qui inseriti sono stati salvati. Il procedimento di elaborazione del prospetto delle aliquote può i considerarsi concluso (cliccare su "Concludi"), salvo il caso in cui si intenda diversificare ulteriormente le aliquote all'interno di ciascuna fattispecie principale (cliccare su "Vai alla personalizzazione").

#### Si fa presente che:

la diversificazione di cui all'articolo 1, comma 756, della legge n. 160 del 2019, deve avvenire nel rispetto dei generali principi di ragionevolezza, adeguatezza, proporzionalità e non discriminazione

Nel caso in cui il comune decida di procedere ad una differenziazione nell'ambito di una o più fattispecie principali, verrà indirizzato dall'applicazione alla sezione denominata «Fattispecie personalizzate», all'interno della quale potrà definire, mediante la valorizzazione delle condizioni di interesse tra quelle individuate nell'Allegato A del decreto, la fattispecie personalizzata.

*Attenzione*: Non è consentita l'introduzione di alcuna differenziazione all'interno delle fattispecie abitazione principale e fabbricati rurali.

## Inserimento aliquote - fattispecie personalizzate

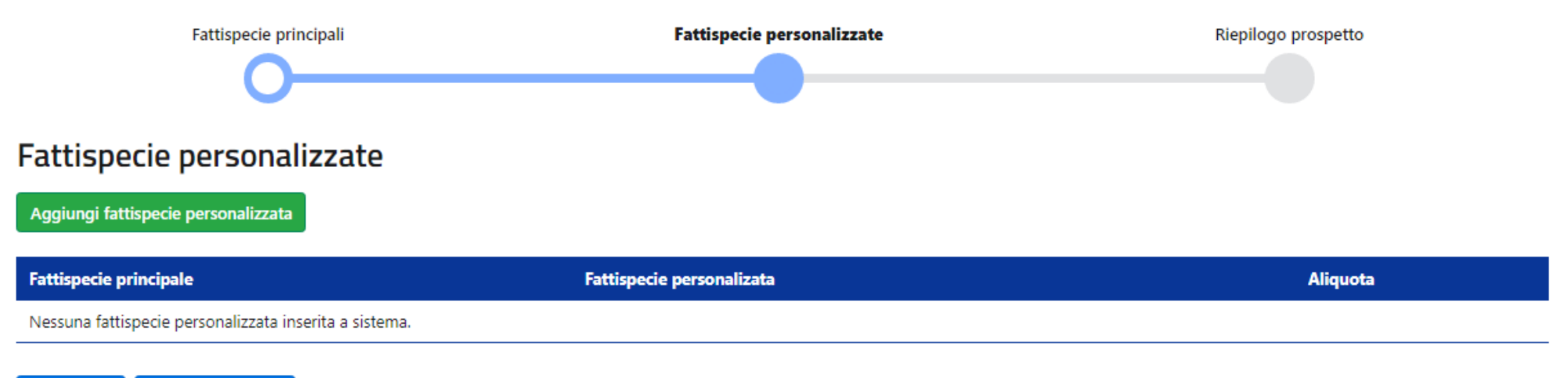

Nella compilazione di ogni fattispecie personalizzata, il comune deve rispettare i seguenti vincoli:

- 1) fissare un'aliquota diversa da quella indicata per la rispettiva fattispecie principale;
- 2) stabilire un'aliquota che rispetti i limiti previsti dalle norme di riferimento;
- 3) compilare/selezionare almeno una delle condizioni proposte dall'applicazione. Ai fini dell'applicazione dell'aliquota fissata per ciascuna fattispecie personalizzata, sarà necessario che le condizioni selezionate dal comune ricorrano cumulativamente.

All'esito dell'individuazione di ogni fattispecie personalizzata, quest'ultima viene inserita in un apposito elenco (sotto riportato) nel quale vengono indicate:

- 1) la fattispecie principale di riferimento;
- 2) le condizioni inserite dal comune;

L'elenco di tutte le fattispecie

personalizzate individuate dal

comune, costituirà parte

integrante del prospetto.

3) l'aliquota prevista.

**Fattispecie personalizzate** Fattispecie principali Riepilogo prospetto **Fattispecie personalizzate** Aggiungi fattispecie personalizzata **Fattispecie principale Fattispecie personalizata** Aliquota Categoria catastale: - D/1 Opifici - D/3 Teatri, cinematografi, sale per concerti e spettacoli e simili (con fine di lucro) Fabbricati appartenenti al 同  $0.80\%*$ - D/4 Case di cura ed ospedali (con fine di lucro) gruppo catastale D - D/5 Istituto di credito, cambio e assicurazione (con fine di lucro) - Fabbricati a disposizione o utilizzati: Immobili locati o comodati - Tipologia: Residenziali 0.99%\* 面 Aree fabbricabili - Di proprietà di ONLUS o enti del terzo settore  $\rightarrow$  Vai al riepilogo  $\leftarrow$  Indietro

#### Inserimento aliquote - fattispecie personalizzate

Il comune, dopo aver inserito le aliquote delle fattispecie principali, le esenzioni e le eventuali fattispecie personalizzate, sarà indirizzato alla sezione «Riepilogo prospetto» nella quale verrà rappresentato:

- 1) l'elenco delle fattispecie principali e le relative aliquote;
- 2) l'elenco delle eventuali fattispecie personalizzate e le relative aliquote;
- 3) l'elenco delle eventuali esenzioni indicate dal comune.

# **Step 3 – Riepilogo prospetto**

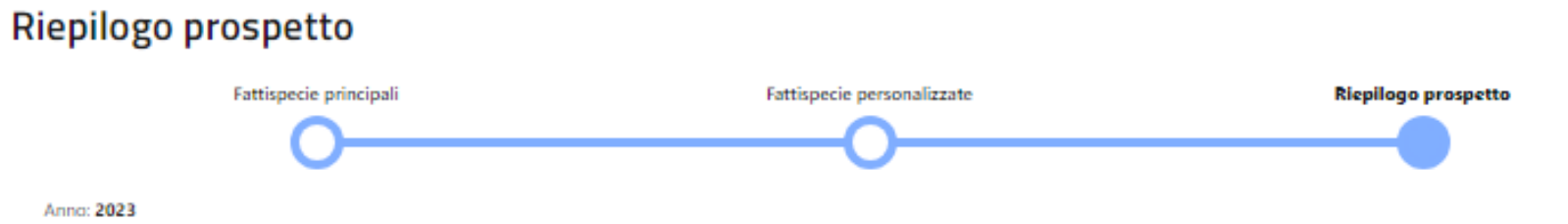

Comune oggetto di fusione/incorporazione che applica aliquote differenziate nei preesistitenti comuni: NO

#### Elenco fattispecie principali

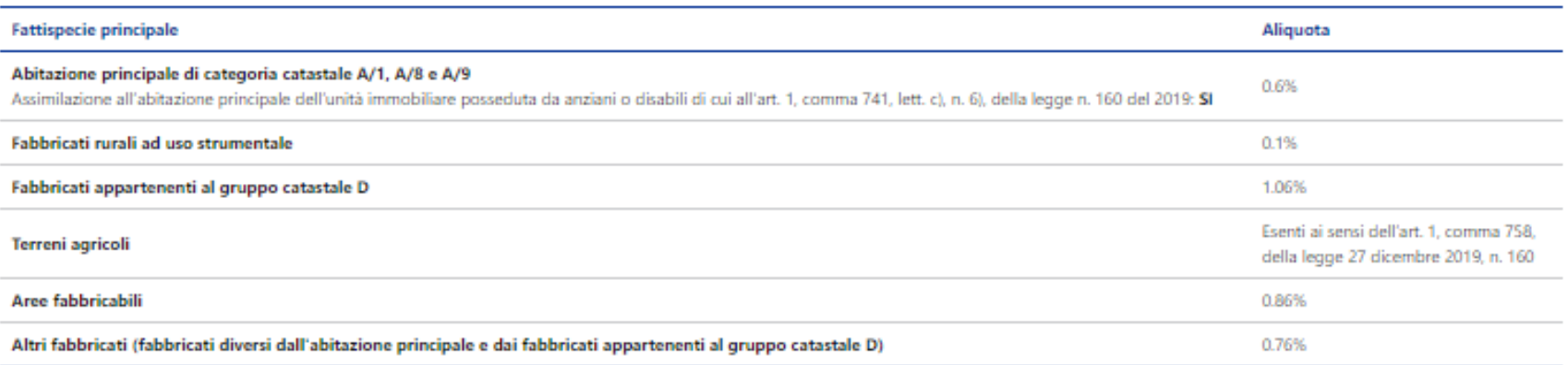

### Elenco fattispecie personalizzate

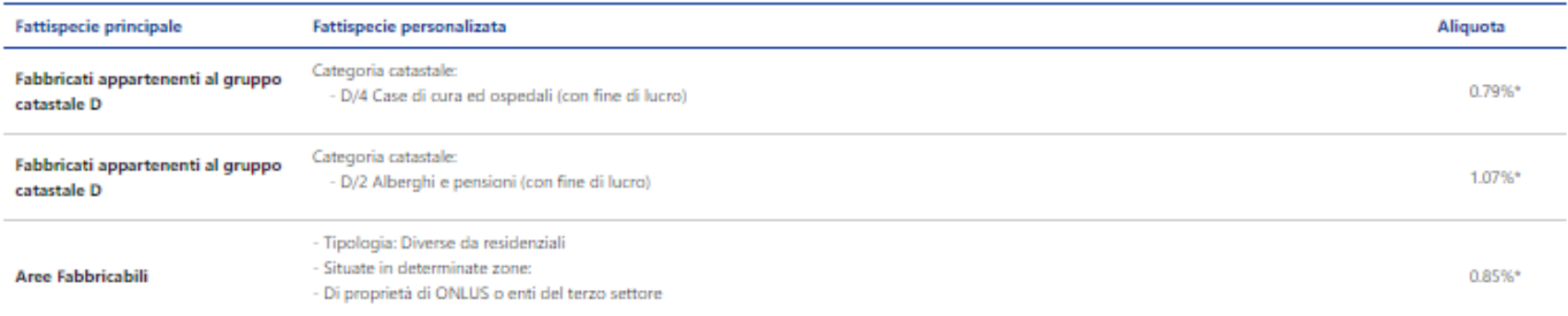

▲ Elenco esenzioni indicate dal comune

Immobili dati in comodato gratuito (art. 1, comma 777, lett. e), della legge n. 160 del 2019) al comune esclusivamente per l'esercizio dei relativi scopi istituzionali

Esercizi commerciali e artigianali situati in zone precluse al traffico a causa dello svolgimento di lavori per la realizzazione di opere pubbliche che si protraggono per oltre sei mesi (art. 1, comma 86, della legge n. 549 del 1995)

Immobili di proprietà di ONLUS o enti del terzo settore

Devono intendersi richiamate le esenzioni, le assimilazioni all'abitazione principale, le agevolazioni e le detrazioni previste dalla legge.

Attraverso il tasto «Genera proposta in formato PDF» l'applicazione genera un file PDF contenente i dati presenti nel riepilogo del Prospetto, il quale dovrà costituire parte integrante della delibera che sarà approvata dal Consiglio comunale o da altro organo competente.

Riepilogo prospetto

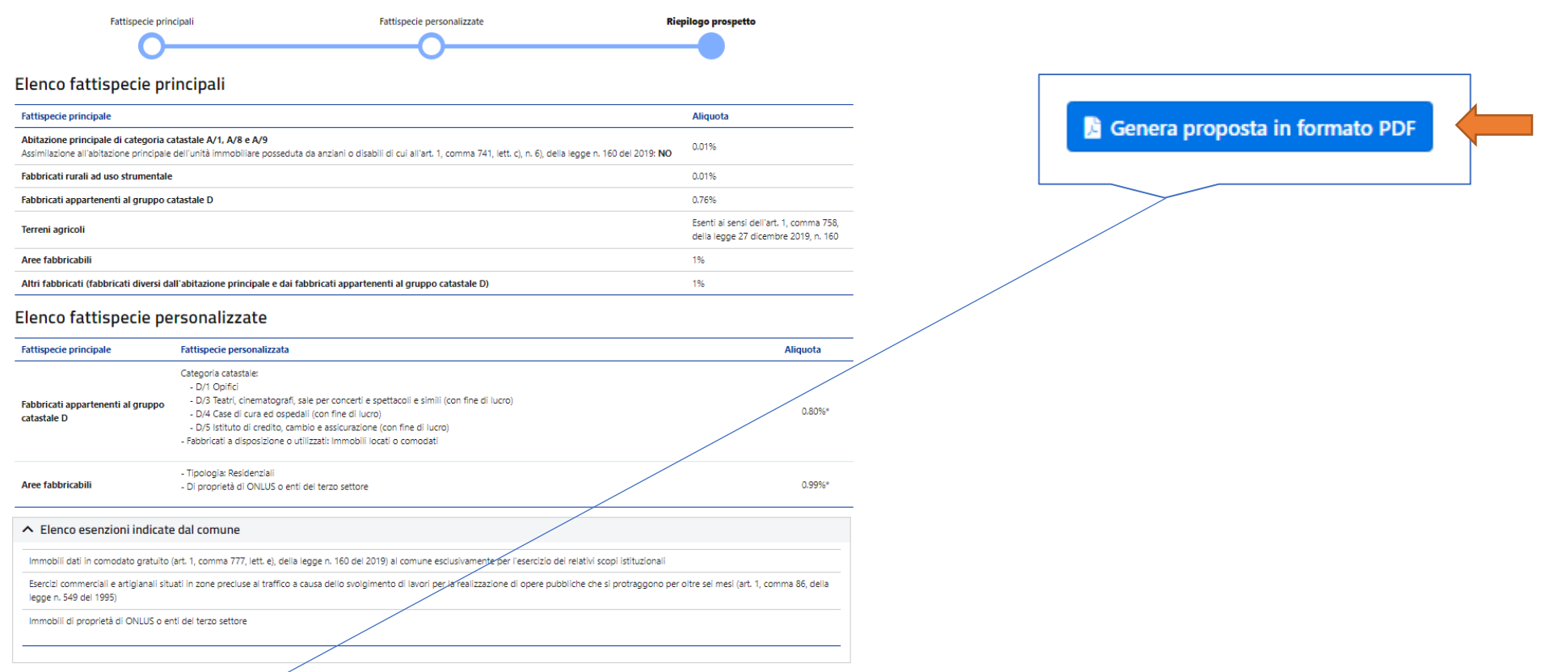

Devono intendersi richiamate le esenzioni, le assimilazioni all'abitazione principale, le agevolazioni e le detrazioni previste dalla legge.

 $\leftarrow$  Indietro Genera proposta in formato PDF ↑ Trasmett

## **Step 4 – Prospetto aliquote in formato PDF**

#### *Fac-simile del Prospetto generato dall'applicazione*

Prospetto aliquote IMU - Comune di ROMA

Ai sensi dell'art. 1, comma 764, della legge n. 160 del 2019, in caso di discordanza tra il presente prospetto e le disposizioni contenute nel regolamento di disciplina dell'imposta prevale quanto stabilito nel prospetto stesso.

ID Prospetto 881 riferito all'anno 2023 Comune oggetto di fusione/incorporazione che applica allquote differenziate nei presistitenti comuni: NO

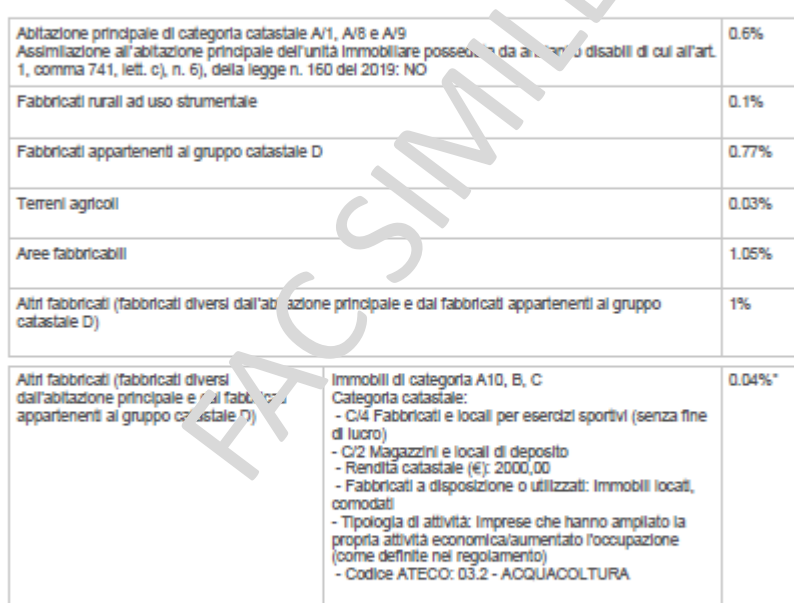

#### Elenco esenzioni indicate dal comune

Immobili dati in comodato gratuito (art. 1, comma 777, lett. e), della legge n. 160 del 2019)

Devono Intendersi richiamate le esenzioni, le assimilazioni all'abitazione principale, le agevolazioni e le detrazioni previste dalla legge.

Dopo l'approvazione della delibera, da parte del Consiglio comunale o da parte di altro organo competente, recante il Prospetto in formato PDF generato dall'applicazione, l'utente comunale potrà procedere alla trasmissione al Dipartimento delle finanze del Prospetto precedentemente salvato. Nello specifico, cliccando il tasto «Trasmetti» si aprirà una pagina che riporta il riepilogo dei dati del Prospetto, nella quale dovranno essere indicati gli estremi della delibera di approvazione del Prospetto medesimo, come sotto riportato.

# **Trasmetti prospetto**

#### Indicare gli estremi della delibera

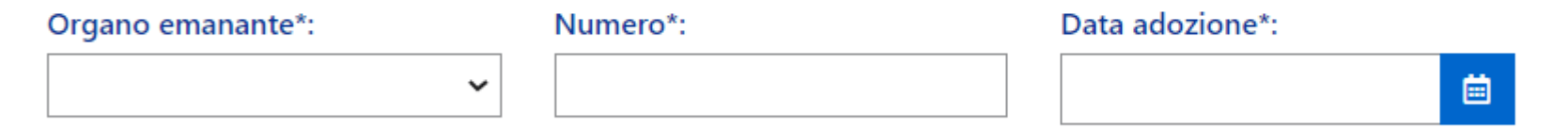

○ Si attesta che il prospetto che si trasmette costituisce, ai sensi dell'art. 1, comma 757, della legge n. 160 del 2019, parte integrante della delibera i cui estremi sono sopra riportati

#### **Step 6 –Trasmissione del prospetto aliquote**

Dopo aver inserito gli estremi della delibera approvativa del Prospetto, ai fini dell'effettiva trasmissione del Prospetto medesimo nel Portale, sarà necessario cliccare nuovamente sul tasto «Trasmetti» come sotto riportato.

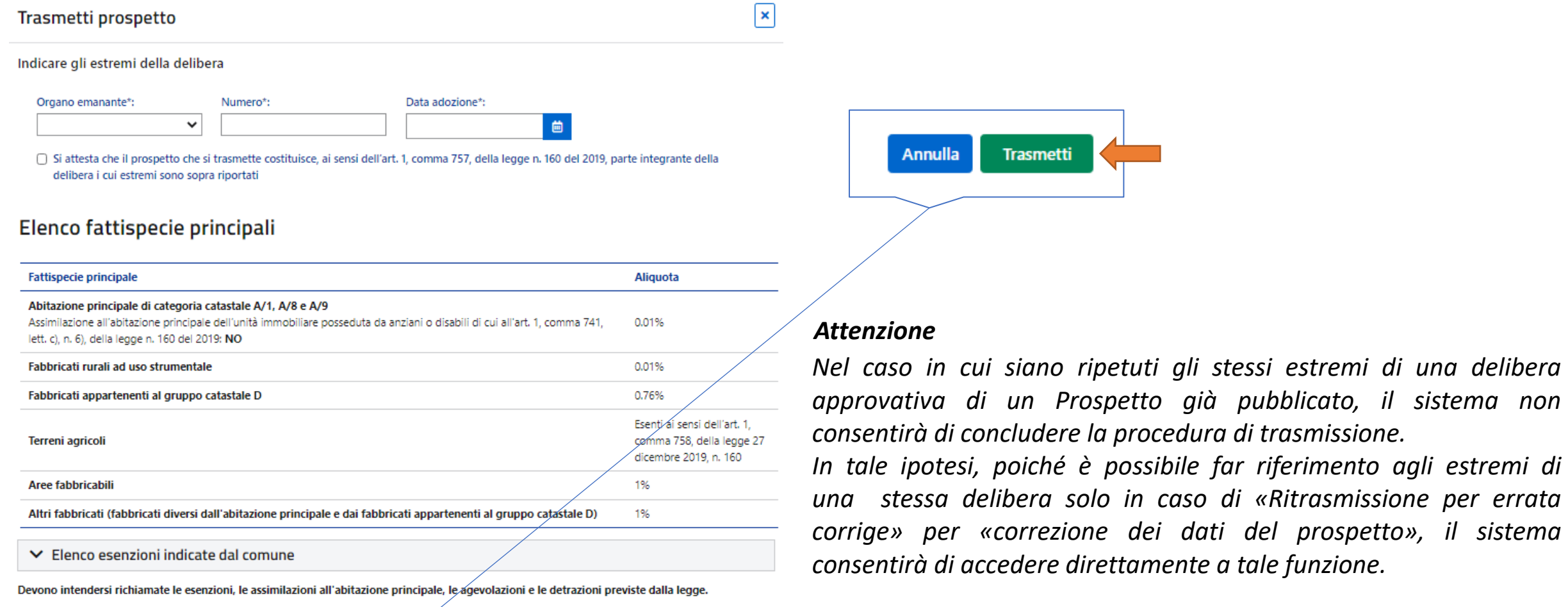

#### <span id="page-22-0"></span>**Ritrasmissione per errata corrige**

Selezionando la voce «Ritrasmissione per errata corrige» il comune viene informato (tramite l'apposito messaggio sotto riportato) della possibilità di procedere alla ritrasmissione del Prospetto già pubblicato per erronea indicazione degli estremi della delibera o per erronea trasmissione dei dati del Prospetto.

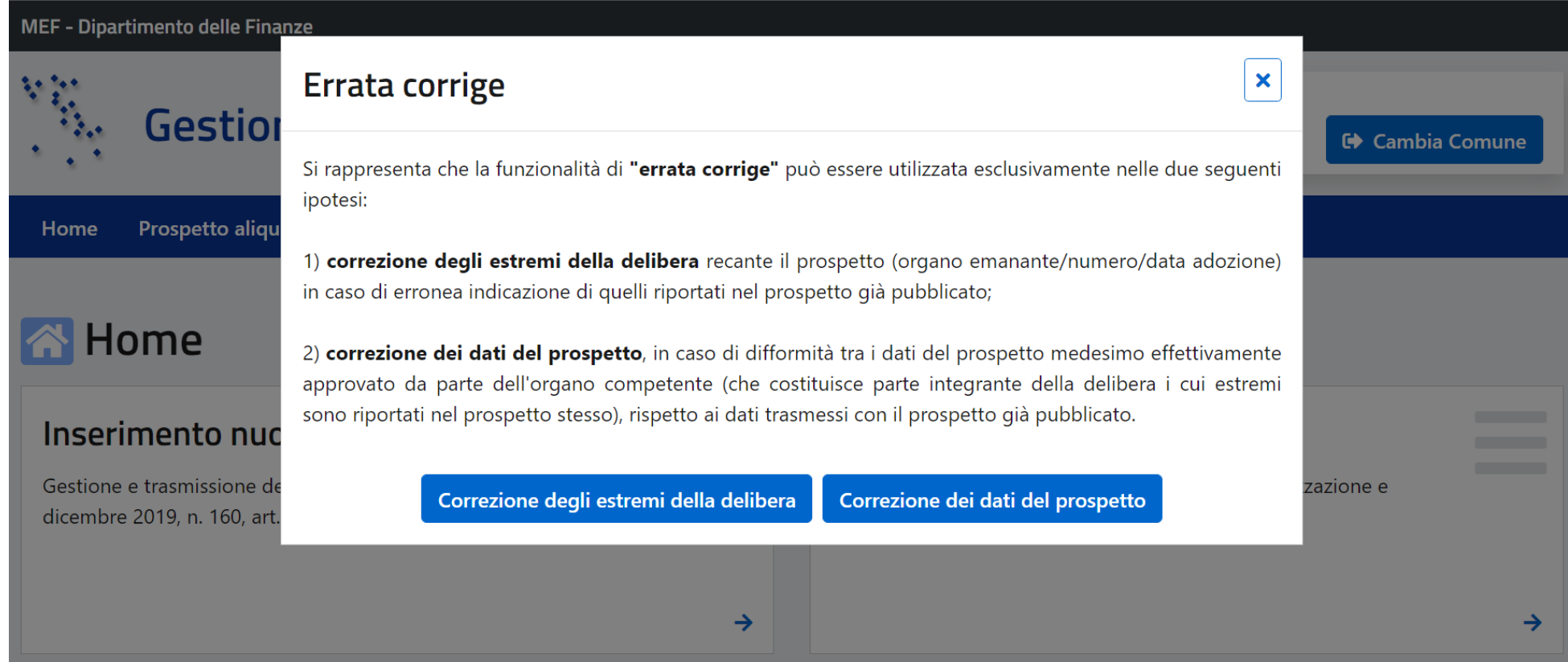

#### **Ritrasmissione per correzione degli estremi della delibera**

Dopo aver scelto l'opzione «Correzione degli estremi della delibera», il comune deve procedere alla scelta della delibera della quale vuole correggere gli estremi. Il sistema, a tal fine, mette a disposizione i filtri «anno» e «data di pubblicazione».

# Lista prospetti pubblicati

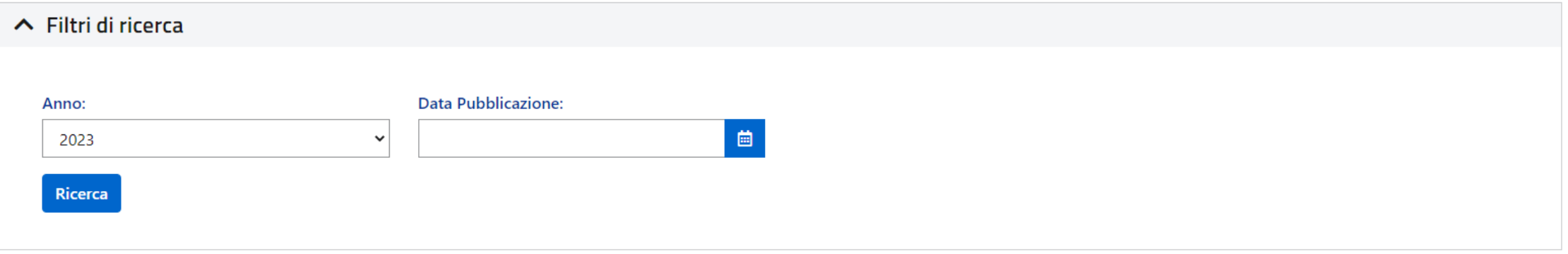

#### **E** Lista prospetti aliquote IMU

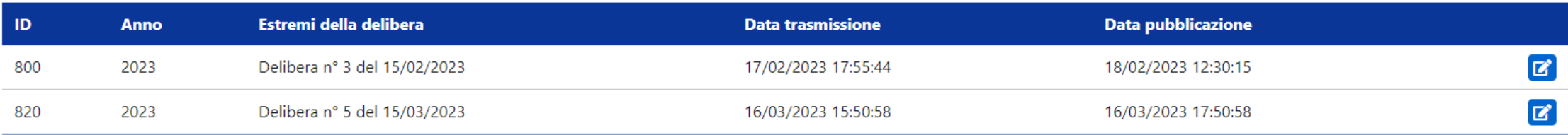

Dopo aver individuato la delibera, il comune può procedere alla correzione di uno o più estremi della stessa (organo emanante/numero/data adozione).

Cliccando poi il tasto «Ritrasmetti» verrà nuovamente ritrasmesso lo stesso Prospetto già pubblicato sul sito internet del Dipartimento delle finanze che sarà, conseguentemente, ripubblicato, con i nuovi estremi, a cura del Dipartimento medesimo.

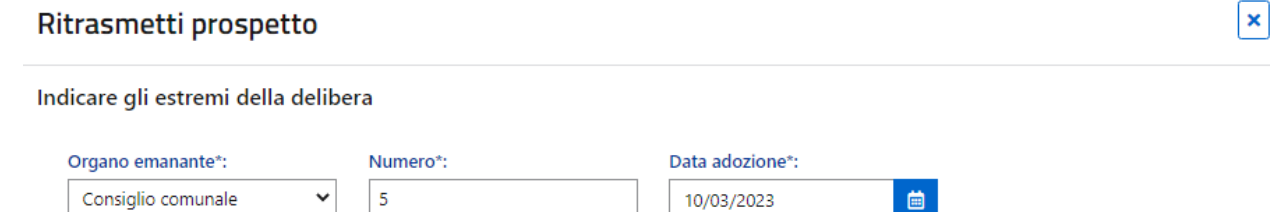

□ Si attesta che il prospetto che si trasmette costituisce, ai sensi dell'art. 1, comma 757, della legge n. 160 del 2019, parte integrante della delibera i cui estremi sono sopra riportati

#### Elenco fattispecie principali

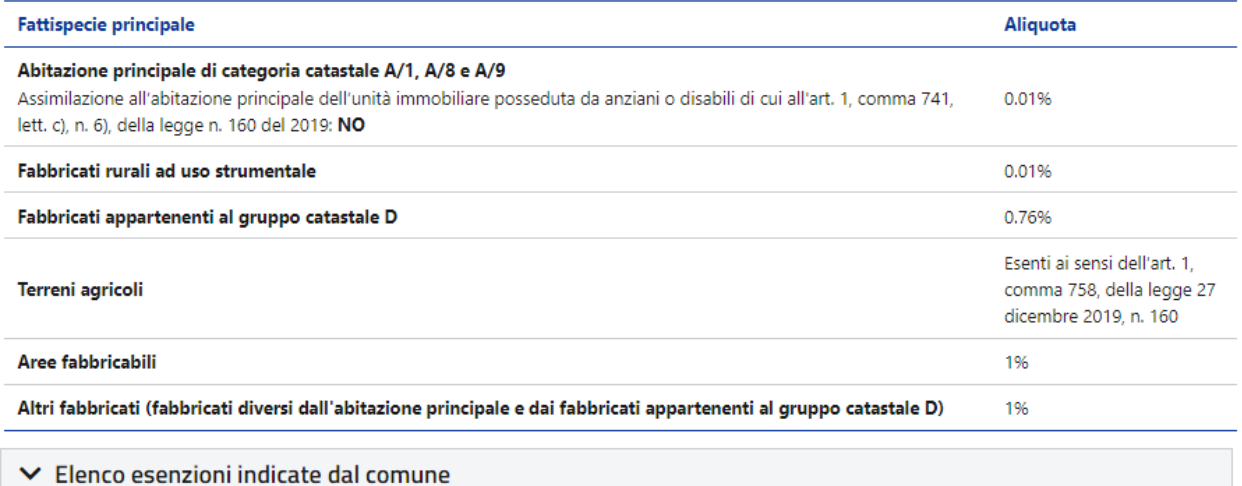

Devono intendersi richiamate le esenzioni, le assimilazioni all'abitazione principale, le agevolazioni e le detrazioni previste dalla legge.

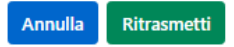

Dopo aver scelto l'opzione «Correzione dei dati del prospetto», il comune deve procedere alla scelta della delibera della quale vuole correggere i dati del Prospetto. Il sistema, a tal fine, mette a disposizione i filtri «anno» e «data di pubblicazione».

# Lista prospetti pubblicati

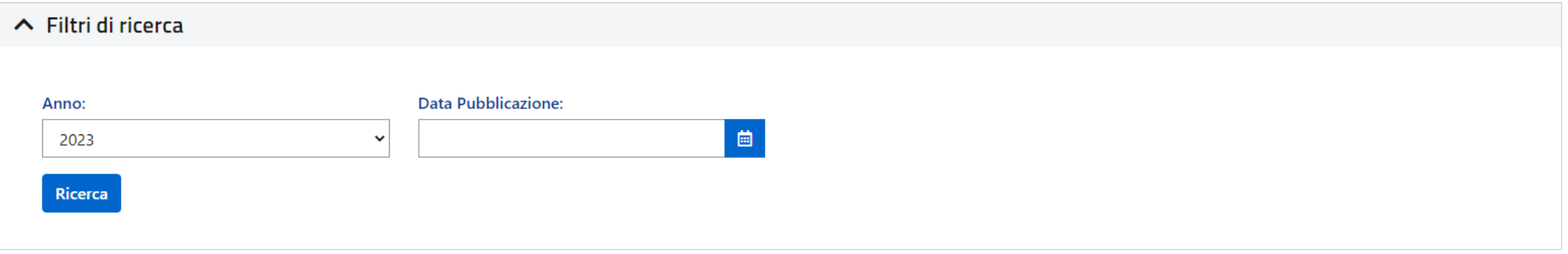

## **E** Lista prospetti aliquote IMU

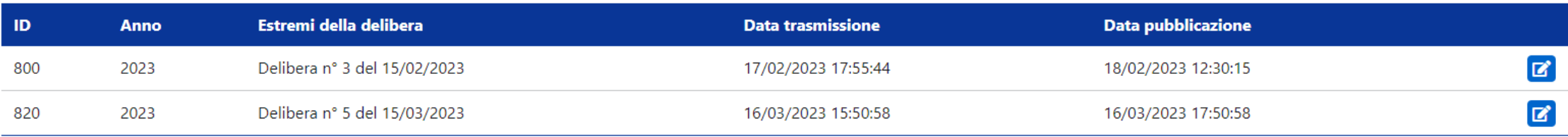

Dopo aver individuato la delibera, il comune può procedere alla correzione dei dati del Prospetto già pubblicato in caso di difformità rispetto a quello effettivamente approvato da parte dell'organo competente.

A tal fine, il sistema proporrà una nuova bozza del Prospetto nella quale verranno ripresentati tutti i dati già pubblicati. Il comune potrà, quindi, procedere alla correzione dei dati relativi sia alle fattispecie principali e alle eventuali esenzioni sia a quelle personalizzate ed eventualmente aggiungere nuove fattispecie personalizzate o cancellarne altre precedentemente inserite.

"Errata corrige" - correzione dei dati del prospetto della delibera - fattispecie principali **Fattispecie principali** Fattispecie personalizzate Riepilogo prospetto Anno<sup>\*</sup>:  $2025$   $\vee$ **Fattispecie Principali Esenzioni** Aliguote applicabili salvo la previsione di aliguote specifiche da indicare pella sezione successiva Immobili dati in comodato gratuito (art. 1, comma 777, lett. e), della campi obbligatori legge n. 160 del 2019):\* Abitazione principale di categoria catastale A/1, A/8 e A/9:\*  $%$  $0.01$ Specificare Assimilazione all'abitazione principale dell'unità immobiliare **NO** posseduta da anziani o disabili di cui all'art. 1, comma 741, lett. c), n. Esercizi commerciali e artigianali situati in zone precluse al traffico a causa dello svolgimento di lavori per la realizzazione di opere 6), della legge n. 160 del 2019:\* pubbliche che si protraggono per oltre sei mesi (art. 1, comma 86, della legge n. 549 del 1995):\* Fabbricati rurali ad uso strumentale:\*  $0,01$  $%$ Immobili di proprietà di ONLUS o enti del terzo settore: Fabbricati appartenenti al gruppo catastale D:\*  $0,76$  $%$ Eventuali condizioni dell'esenzione presenti nel regolamento Terreni agricoli:" (esenti ai sensi dell'art. 1 comma 758 della legge 27 dicembre 2019, n. 160) Aree fabbricabili:\*  $\%$ Altri fabbricati (fabbricati diversi dall'abitazione principale e dai  $%$ fabbricati appartenenti al gruppo catastale D):\*

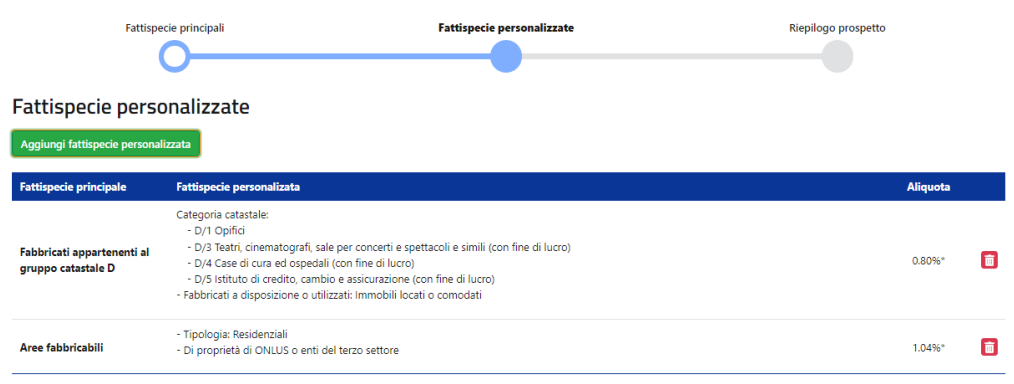

"Errata corrige" - correzione dei dati del prospetto della delibera - fattispecie personalizzate

Il Prospetto così corretto dovrà essere, pertanto, ritrasmesso, cliccando il tasto «Ritrasmetti», ai fini della ripubblicazione sul sito internet del Dipartimento delle finanze.

#### Ritrasmetti prospetto Indicare gli estremi della delibera Organo emanante\*: Numero\*: Data adozione\*: Consiglio comunale l 5 10/03/2023 曲 □ Si attesta che i dati modificati con la presente funzionalità sono quelli effettivamente approvati con la delibera i cui estremi sono sopra

□ Si attesta che il prospetto che si trasmette costituisce, ai sensi dell'art. 1, comma 757, della legge n. 160 del 2019, parte integrante della delibera i cui estremi sono sopra riportati

#### Elenco fattispecie principali

riportati

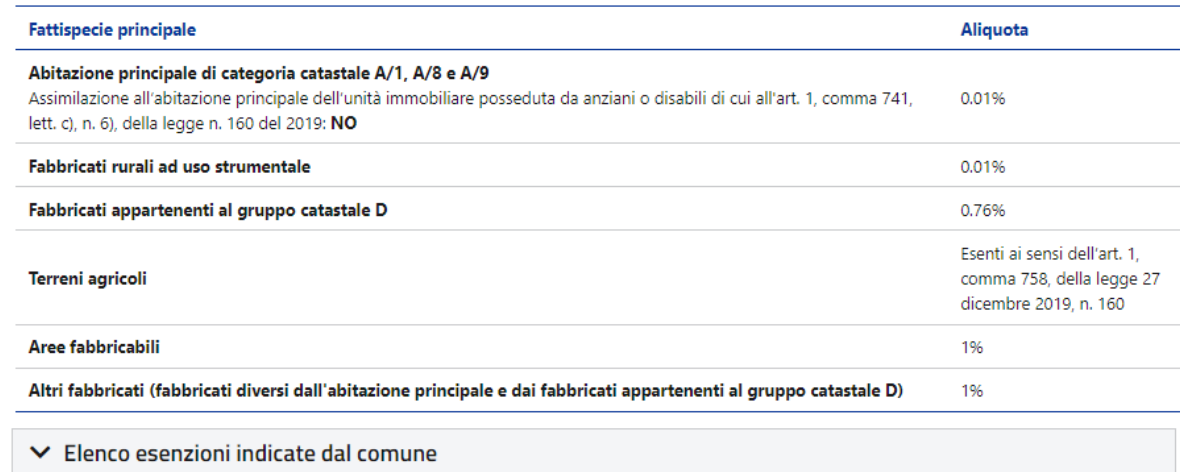

Devono intendersi richiamate le esenzioni, le assimilazioni all'abitazione principale, le agevolazioni e le detrazioni previste dalla legge.

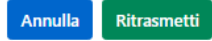

#### **Attenzione**

*In caso di errata corrige per «Correzione dei dati del prospetto», non sarà possibile modificare gli estremi della relativa delibera approvativa in quanto questi ultimi dovranno essere quelli di cui al precedente invio, senza possibilità per il comune di modificarli.*

 $\vert \mathbf{x} \vert$